# ACFA) Intellect

# Руководство по настройке и работе с модулем интеграции Suprema

Last update 27/08/2020

# Содержание

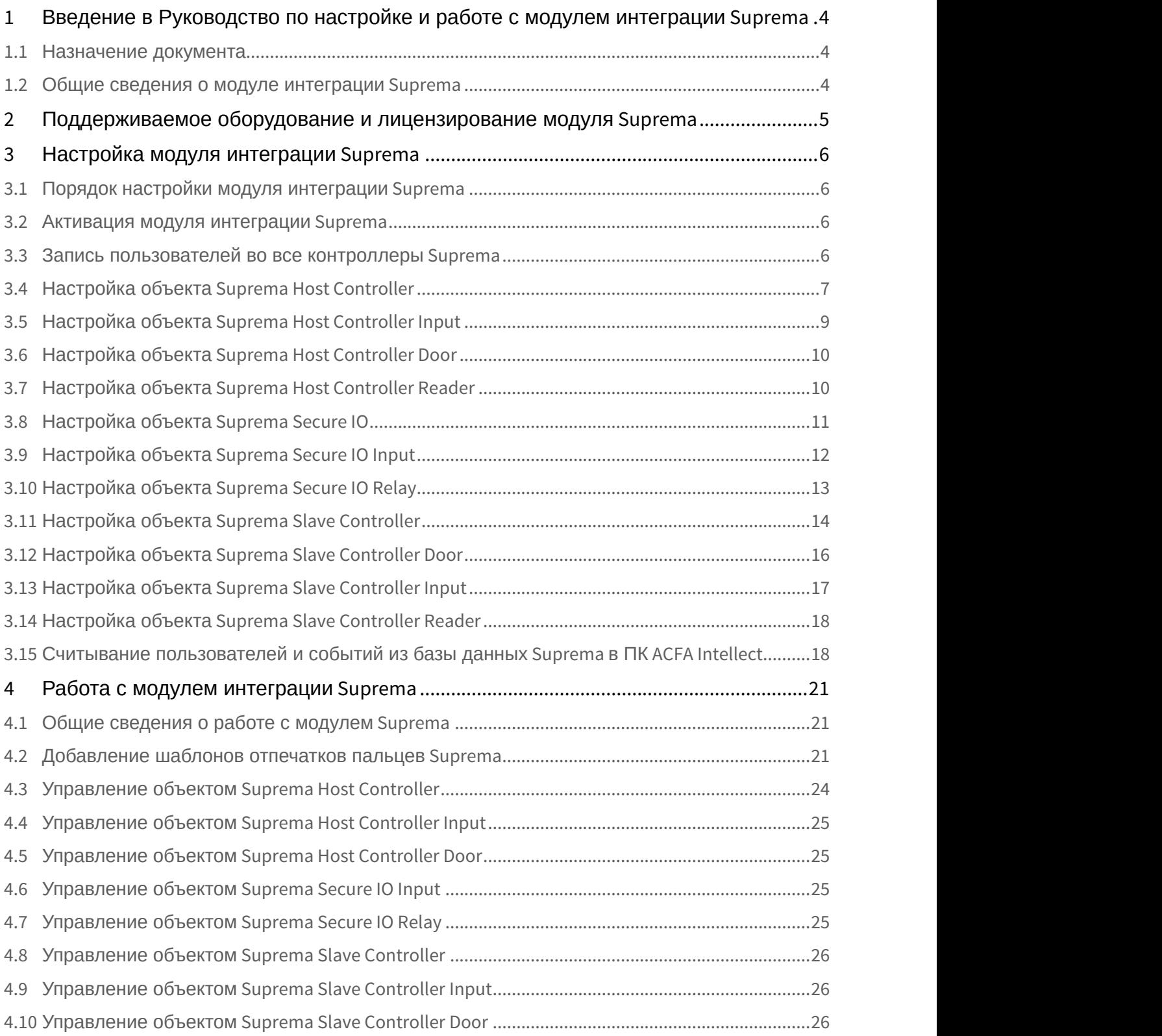

ACFA Интеллект – Руководство по настройке и работе с модулем интеграции Suprema

<span id="page-3-0"></span>1 Введение в Руководство по настройке и работе с модулем интеграции Suprema

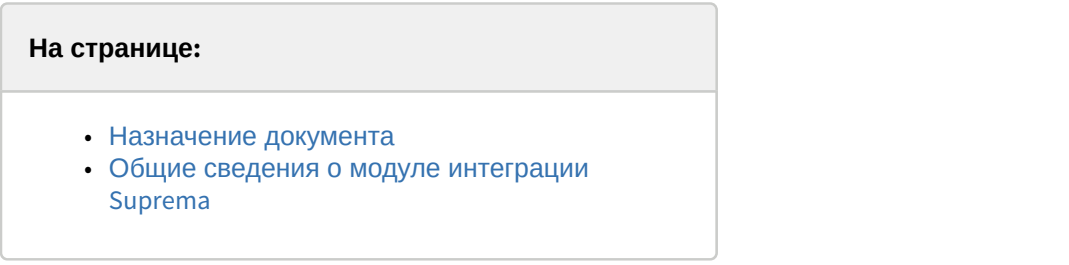

# <span id="page-3-1"></span>1.1 Назначение документа

Документ *Руководство по настройке и работе с модулем интеграции* Suprema является справочно информационным пособием и предназначен для специалистов по настройке и операторов модуля Suprema. Данный модуль входит в состав системы контроля и управления доступом, реализованной на основе программного комплекса ACFA Intellect.

В данном Руководстве представлены следующие материалы:

- 1. общие сведения о модуле интеграции Suprema;
- 2. настройка модуля интеграции Suprema;
- 3. работа с модулем интеграции Suprema.

## <span id="page-3-2"></span>1.2 Общие сведения о модуле интеграции Suprema

Модуль интеграции Suprema является компонентом *СКУД*, реализованной на базе программного комплекса ACFA Intellect и предназначен для выполнения следующих функций:

- 1. конфигурирование *СКУД* Suprema (производитель Suprema Inc.);
- 2. обеспечение взаимодействия *СКУД* Suprema с ПК ACFA Intellect (мониторинг, управление).

#### **Примечание.**

Подробные сведения о СКУД Suprema приведены в официальной справочной документации по данной системе.

Перед настройкой модуля интеграции Suprema необходимо выполнить следующие действия:

- 1. Установить аппаратные средства *СКУД* Suprema на охраняемый объект.
- 2. Подключить оборудование Suprema к Серверу.
- 3. Установить программное обеспечение BioStar 1\_8 на Сервер (ПО доступно на официальном сайте производителя);
- 4. Настроить подключение *СКУД Suprema* к Серверу BioStar 1\_8 (настройка утилиты BioStar 1\_8 приведена в официальной документации).

# <span id="page-4-0"></span>2 Поддерживаемое оборудование и лицензирование модуля Suprema

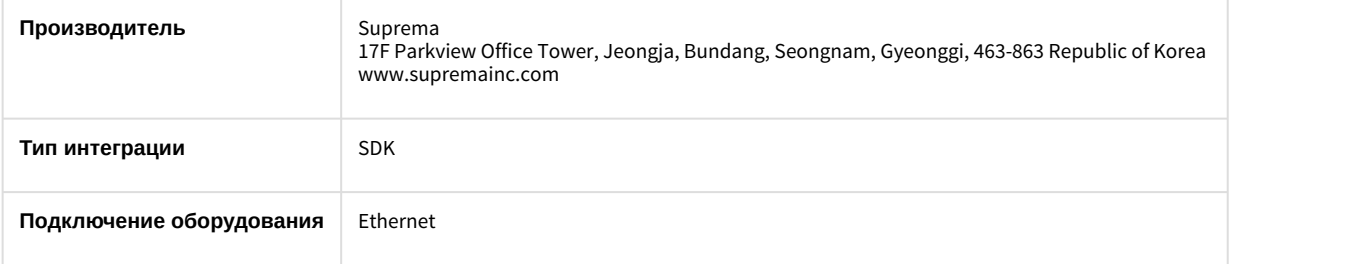

### **Поддерживаемое оборудование**

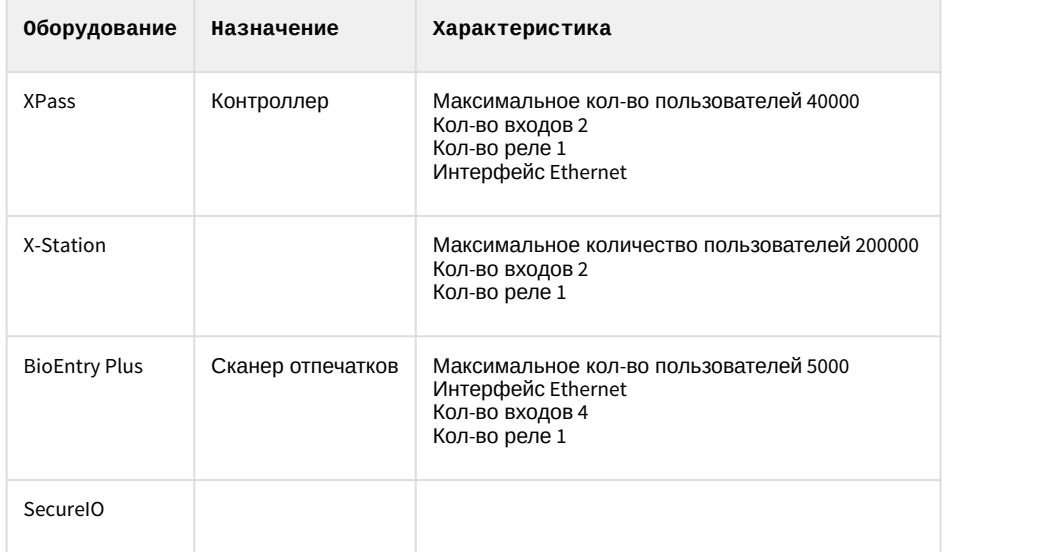

## **Защита модуля**

За головной объект и контроллеры.

# <span id="page-5-0"></span>3 Настройка модуля интеграции Suprema

# <span id="page-5-1"></span>3.1 Порядок настройки модуля интеграции Suprema

Настройка модуля интеграции Suprema производится в следующей последовательности:

- 1. [Активация модуля интеграции](#page-5-2) [Suprema](#page-5-2).
- 2. [Настройка объекта](#page-6-0) [Suprema Host Controller](#page-6-0).
- 3. [Настройка объекта](#page-8-0) [Suprema Host Controller Input](#page-8-0).
- 4. [Настройка объекта](#page-9-0) [Suprema Host Controller Door](#page-9-0).
- 5. [Настройка объекта](#page-9-1) [Suprema Host Controller Reader](#page-9-1).
- 6. [Настройка объекта](#page-10-0) [Suprema](#page-10-0) [Secure](#page-10-0) [IO](#page-10-0).
- 7. [Настройка объекта](#page-11-0) [Suprema Secure IO Input](#page-11-0).
- 8. [Настройка объекта](#page-12-0) [Suprema Secure IO Relay](#page-12-0).
- 9. [Настройка объекта](#page-13-0) [Suprema Slave Controller](#page-13-0).
- 10. [Настройка объекта](#page-15-0) [Suprema Slave Controller Door](#page-15-0).
- 11. [Настройка объекта](#page-16-0) [Suprema Slave Controller Input](#page-16-0).
- 12. [Настройка объекта](#page-17-0) [Suprema Slave Controller Reader](#page-17-0).

# <span id="page-5-2"></span>3.2 Активация модуля интеграции Suprema

Для активации модуля интеграции Suprema необходимо на базе объекта **Компьютер** на вкладке **Оборудование** диалогового окна **Настройка системы** создать объект **Suprema Biometrical ACS**.

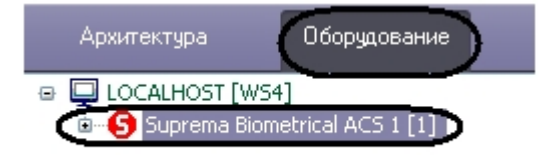

# <span id="page-5-3"></span>3.3 Запись пользователей во все контроллеры Suprema

Для записи пользователей во все контроллеры необходимо нажать кнопку **Write Users** на панели настроек объекта **Suprema Biometrical ACS** (**1**).

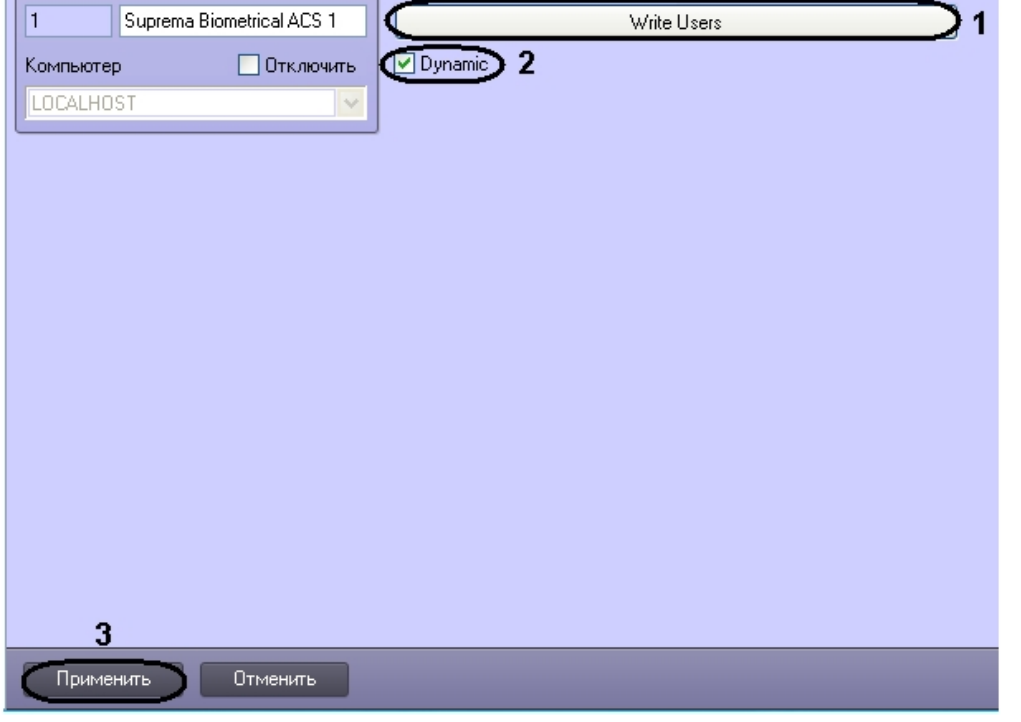

Для динамической пересылки пользователей необходимо установить флажок **Dynamic** (**2**).

Нажать кнопку **Применить** для сохранения изменений (**3**).

# <span id="page-6-0"></span>3.4 Настройка объекта Suprema Host Controller

Настройка объекта Suprema Host Controller осуществляется на панели настроек объекта **Suprema Host Controller**. Этот объект создается на базе объекта **Suprema Biometrical ACS** на вкладке **Оборудование** диалогового окна **Настройки системы**.

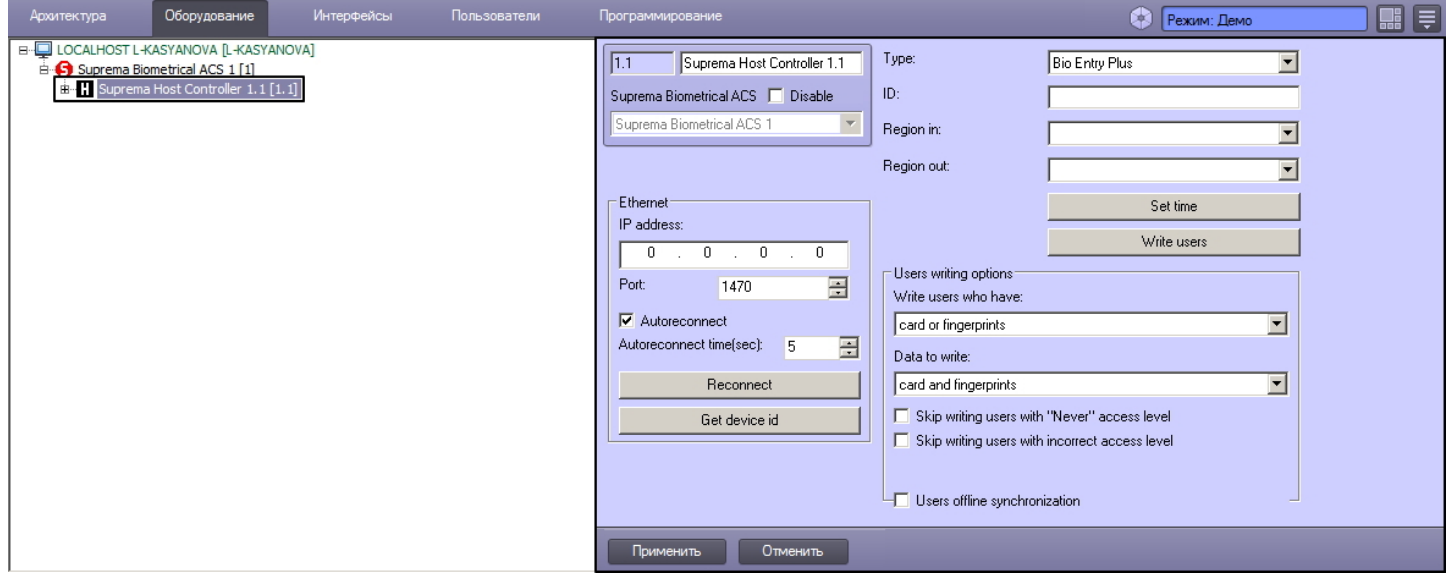

Для настройки объекта Suprema Host Controller необходимо выполнить следующие действия:

1. Перейти на панель настроек объекта **Suprema Host Сontroller**.

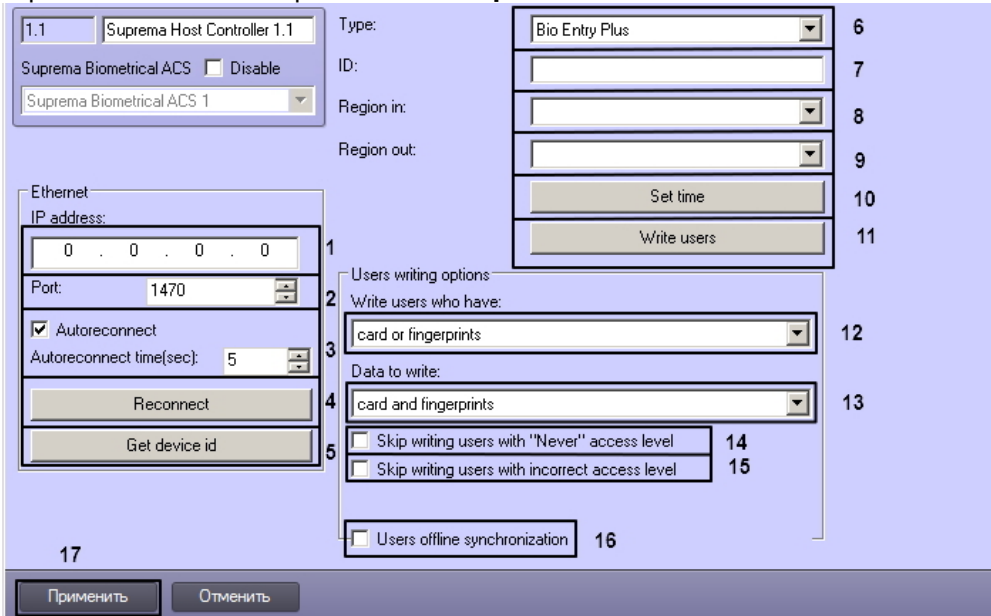

- 2. В поле **IP-address:** ввести IP адрес контроллера (**1**).
- 3. В поле **Port** ввести порт подключения контроллера (**2**).
- 4. Флажок **Autoreconnect** включает автоматическое переподключение при потере связи с контроллером по истечении времени, заданного в поле **Autoreconnect time** (**3**).
- 5. Для того чтобы переподключиться к контроллеру по Ethernet необходимо нажать кнопку **Reconnect** (**4**).
- 6. Для того чтобы получить ID контроллера, подключенного по Ethernet необходимо нажать кнопку **Get device id** (**5)**.
- 7. Из раскрывающегося списка **Type:** выбрать тип контроллера (**6**). Доступны следующие типы:
	- a. Bio Entry Plus распознавание происходит по отпечаткам пальцев и по карте;
		- b. XPass распознавание происходит только по карте;
		- c. X-station распознавание происходит по карте и паролю.
- 8. В поле **ID:** ввести аппаратный адрес подключенного контроллера (**7**).
- 9. Из раскрывающегося списка **Region In:** выбрать Раздел, соответствующий территории, расположенной со стороны выхода через считыватель (**8**).
- 10. Из раскрывающегося списка **Region Out:** выбрать Раздел, соответствующий территории, расположенной со стороны входа через считыватель (**9**).

#### **Примечание.**

Поля **Region In** и **Region Out** должны быть обязательно заполнены в случае, если используется интерфейсный модуль *Учет рабочего времени*. В противном случае, эти поля следует оставить пустыми.

- 11. Нажать кнопку **Set time** для установки времени в контроллер (**10**).
- 12. Для записи пользователей в контроллер нажать кнопку **Write Users** (**11**).
- 13. Указать параметры записи пользователей:
	- a. Из раскрывающегося списка **Write users who have:** выбрать критерий, по наличию которого будут выбраны пользователи для записи (**12**).
	- b. Из раскрывающегося списка **Data to write:** выбрать данные, которые будут записаны (**13**).
	- c. Установить флажок **Skip writing users with "Never" access level** для записи пользователей с уровнем доступа "Никогда" (**14**).
	- d. Установить флажок **Skip writing users with incorrect access level** для записи пользователей с неверным или отсутствующим уровнем доступа (**15**).
	- e. Если флажок **Offline synchronization** установлен, то контроллер будет поддерживать актуальные данные о пользователях, даже в случае разрыва связи (**16**).
- 14. Для сохранения изменений нажать кнопку **Применить** (**17**).

Настройка объекта Suprema Host Controller завершена.

# <span id="page-8-0"></span>3.5 Настройка объекта Suprema Host Controller Input

Настройка объекта Suprema Host Controller Input осуществляется на панели настроек объекта **Suprema Host Controller Input**. Этот объект создается на базе объекта **Suprema Host Controller** на вкладке **Оборудование** диалогового окна **Настройки системы**.

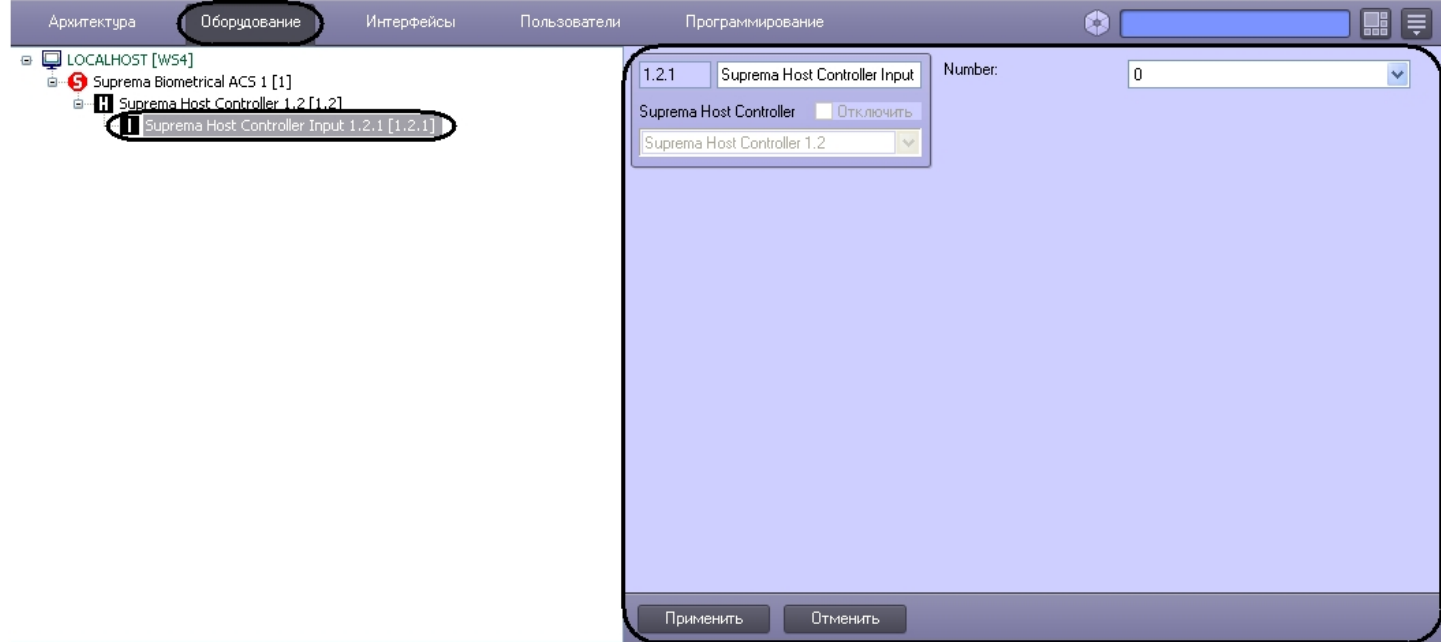

Для настройки объекта Suprema Host Controller Input необходимо выполнить следующие действия:

1. Перейти на панель настроек объекта **Suprema Host controller Input**.

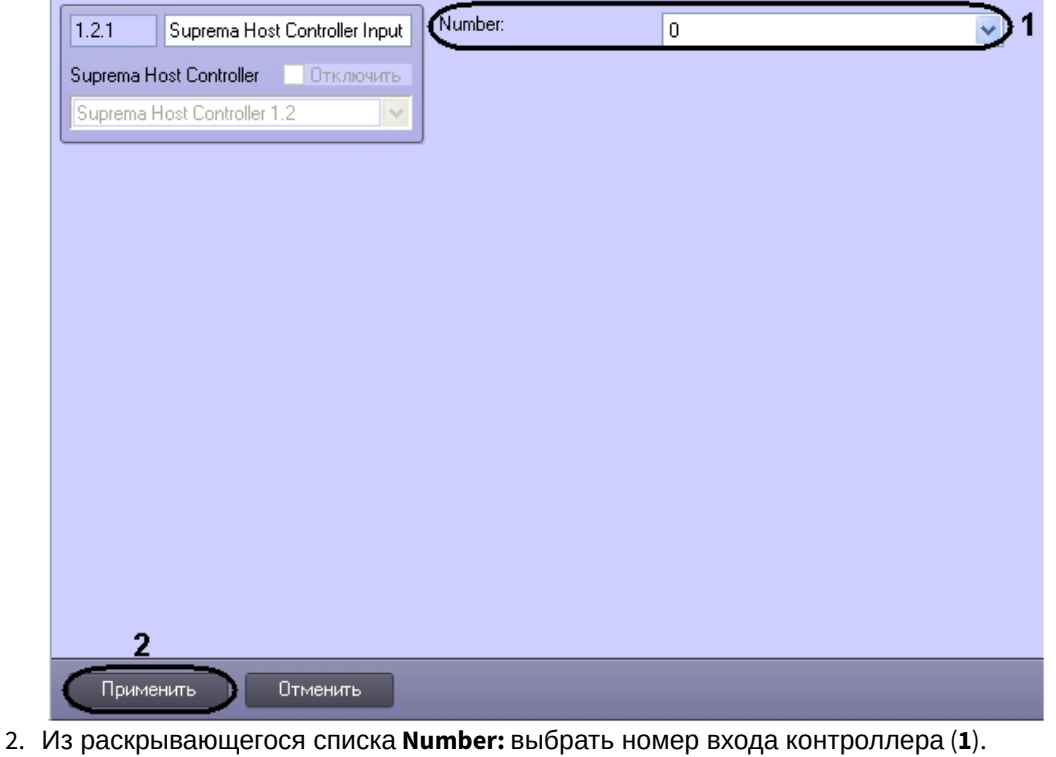

3. Для сохранения изменений нажать кнопку **Применить** (**2**).

Настройка объекта Suprema Host Controller Input завершена.

# <span id="page-9-0"></span>3.6 Настройка объекта Suprema Host Controller Door

Настройка объекта Suprema Host Controller Door осуществляется на панели настроек объекта **Suprema Host Controller Door**. Этот объект создается на базе объекта **Suprema Host Controller** на вкладке **Оборудование** диалогового окна **Настройка системы**.

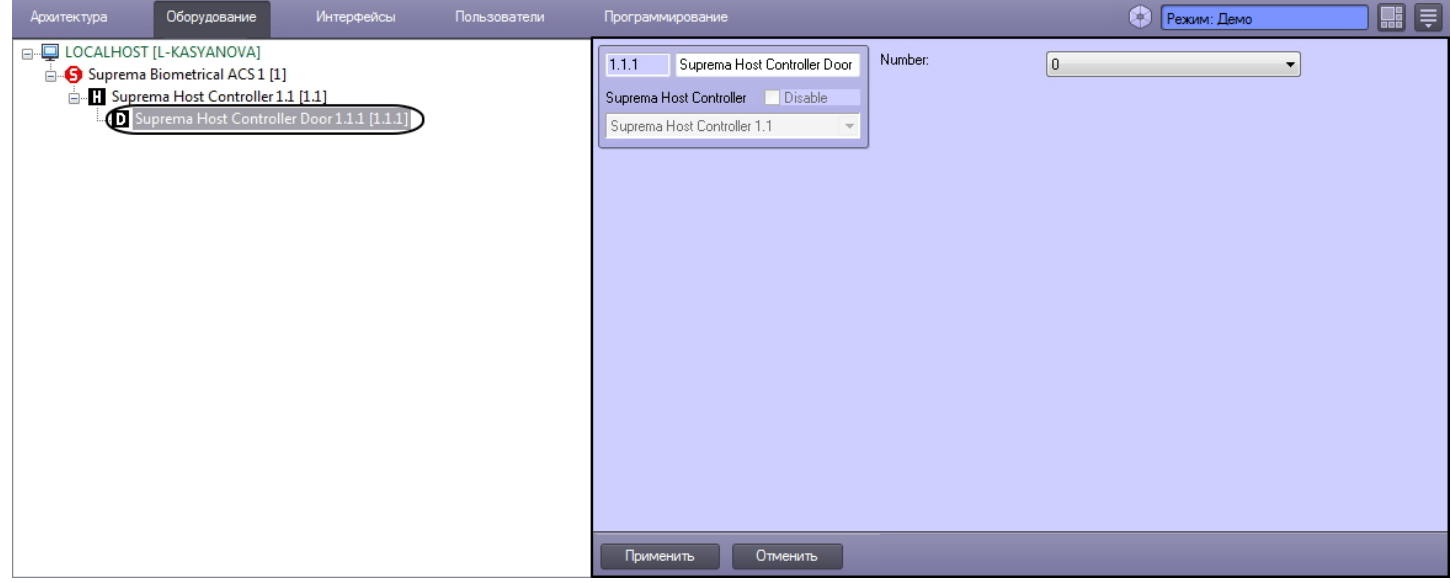

Для настройки объекта Suprema Host Controller Door необходимо выполнить следующие действия:

1. Перейти на панель настроек объекта **Suprema Host Controller Door**.

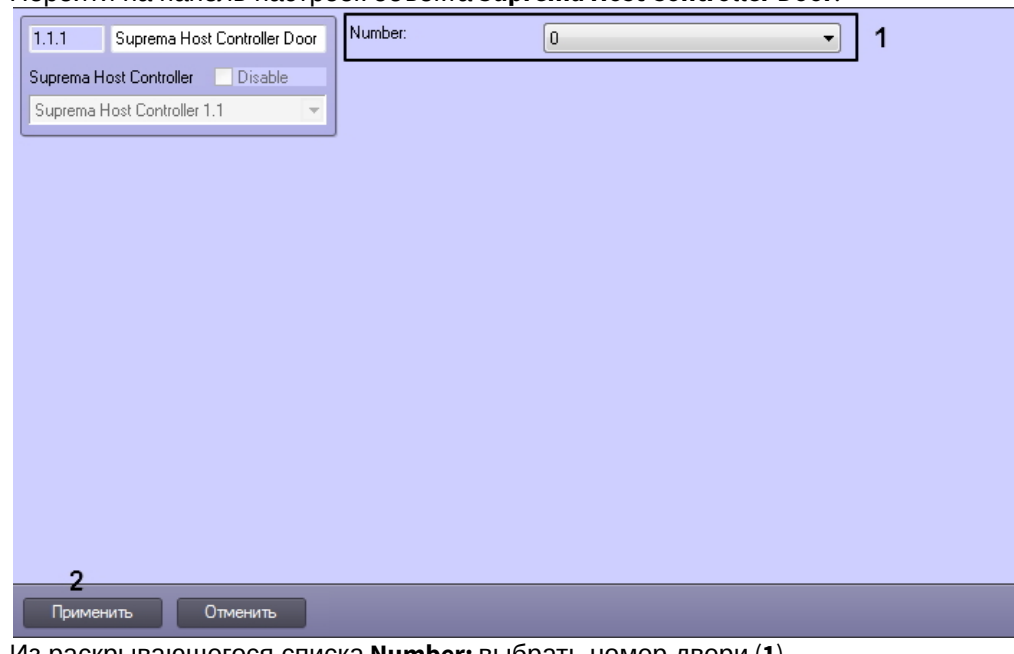

- 2. Из раскрывающегося списка **Number:** выбрать номер двери (**1**).
- 3. Для сохранения изменений нажать кнопку **Применить** (**2**).

Настройка объекта Suprema Host Controller Door завершена.

# <span id="page-9-1"></span>3.7 Настройка объекта Suprema Host Controller Reader

Настройка объекта Suprema Host Controller Reader осуществляется на панели настроек объекта **Suprema Host Controller Reader**. Данный объекта создается на базе объекта **Suprema Host Controller** на вкладке **Оборудование** диалогового окна **Настройка системы**.

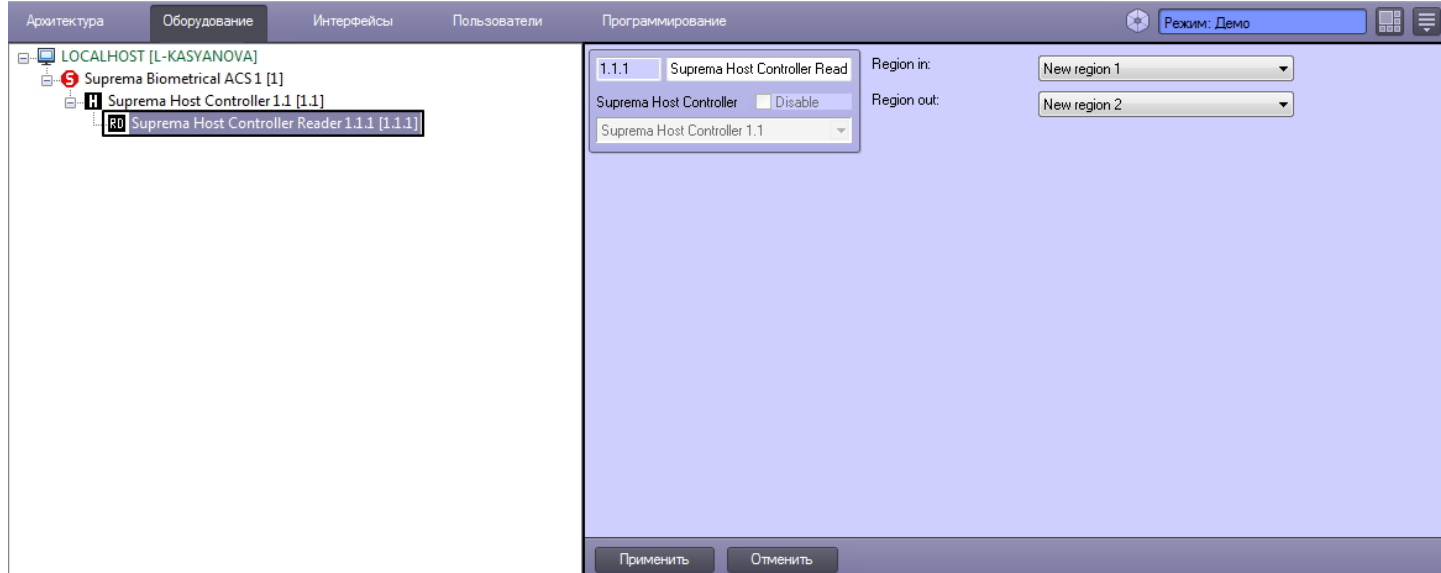

Для настройки объекта Suprema Host Controller Reader необходимо выполнить следующие действия:

1. Перейти на панель настройки объекта **Suprema Host Controller Reader**.

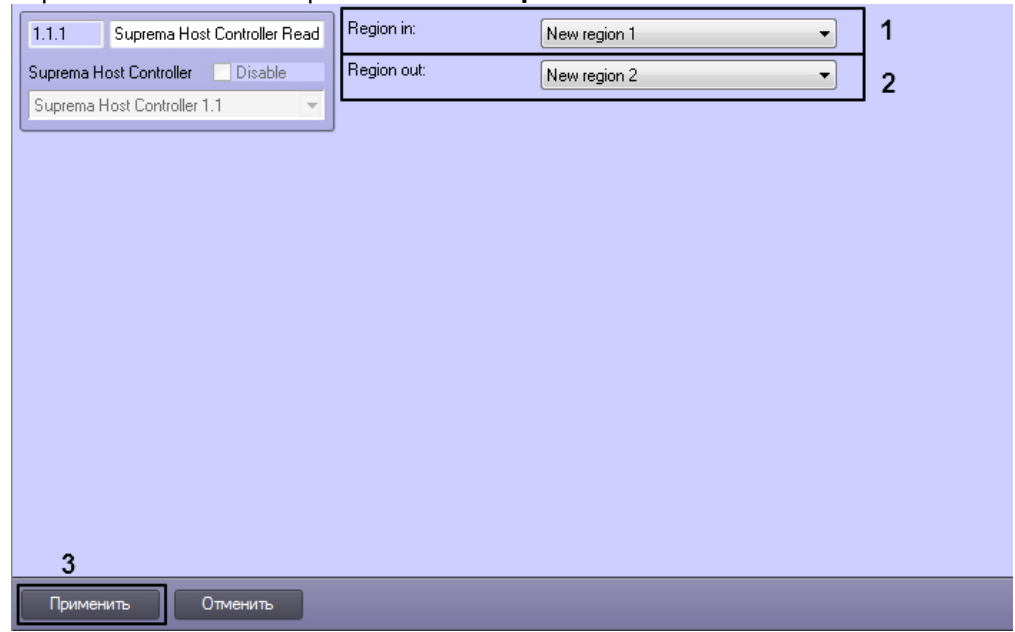

- 2. Из раскрывающегося списка **Region in:** выбрать раздел, в который входит пользователь (**1**).
- 3. Из раскрывающегося списка **Region out:** выбрать раздел, из которого входит пользователь (**2**).
- 4. Для сохранения изменений нажать на кнопку **Применить** (**3**).

Настройка объекта Suprema Host Controller Reader завершена.

# <span id="page-10-0"></span>3.8 Настройка объекта Suprema Secure IO

Настройка объекта Suprema Secure IO осуществляется на панели настроек объекта **Suprema Secure IO**. Этот объект создается на базе объекта **Suprema Host Controller** на вкладке **Оборудование** диалогового окна **Настройки системы**.

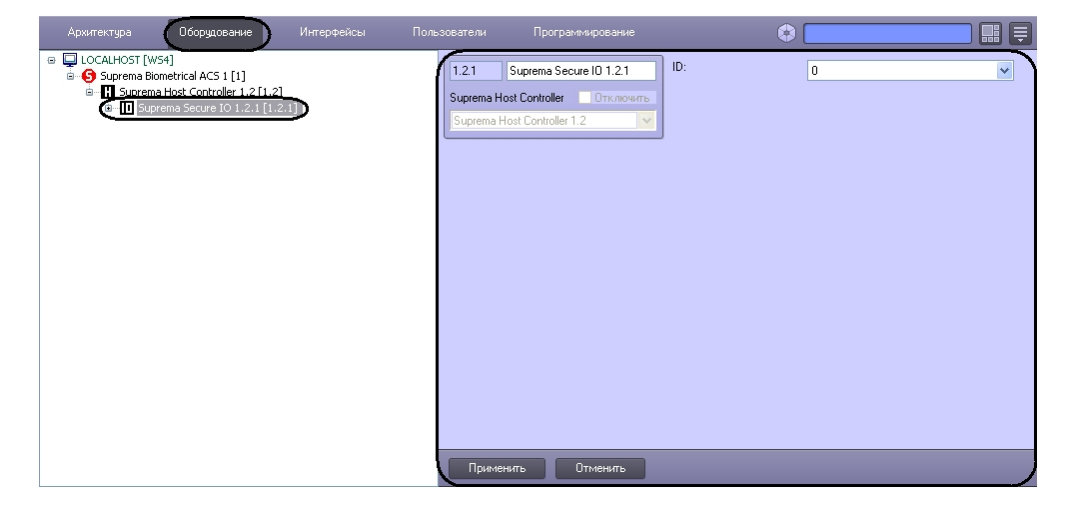

Для настройки объекта Suprema Secure IO необходимо выполнить следующие действия:

1. Перейти на панель настроек объекта **Suprema Secure IO**.

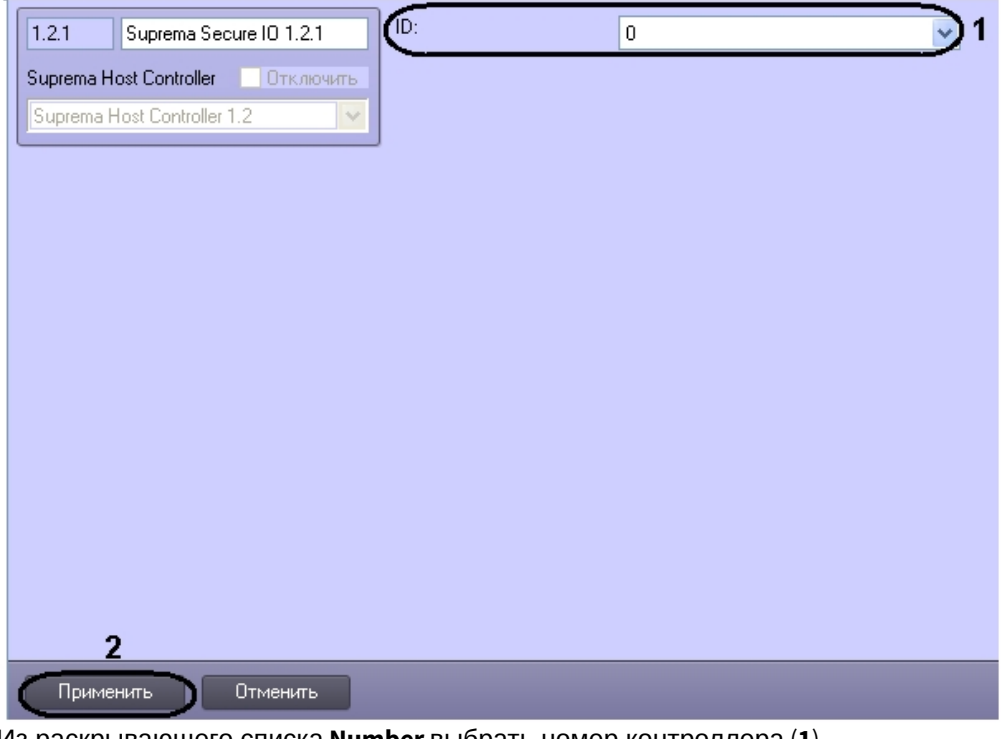

- 2. Из раскрывающего списка **Number** выбрать номер контроллера (**1**).
- 3. Для сохранения изменений нажать кнопку **Применить** (**2**).

Настройка объекта Suprema Secure IO завершена.

# <span id="page-11-0"></span>3.9 Настройка объекта Suprema Secure IO Input

Настройка объекта Suprema Secure IO Input осуществляется на панели настроек объекта **Suprema Secure IO Input**. Этот объект создается на базе объекта **Suprema Secure IO** на вкладке **Оборудование** диалогового окна **Настройка системы**.

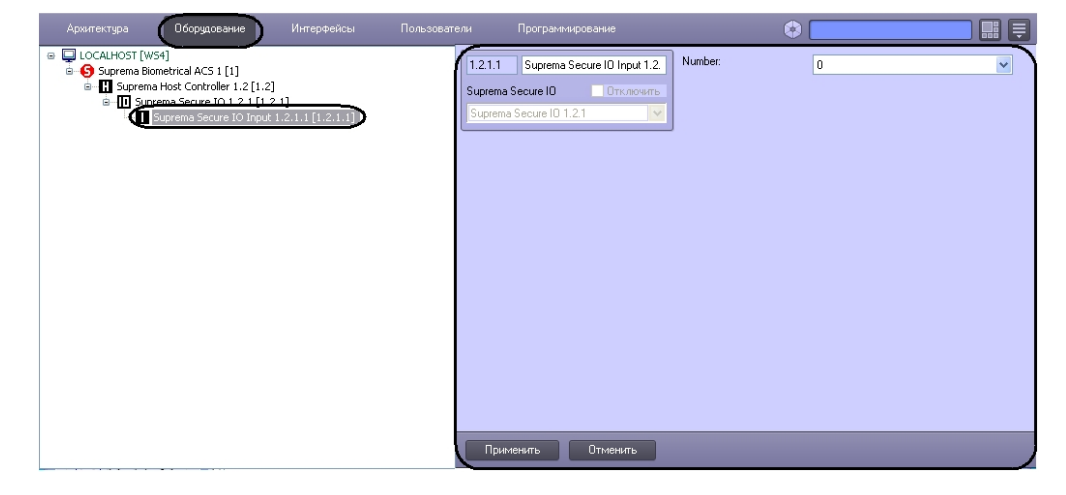

Для настройки объекта Suprema Secure IO Input необходимо выполнить следующие действия:

1. Перейти на панель настроек объекта **Suprema Secure IO Input**.

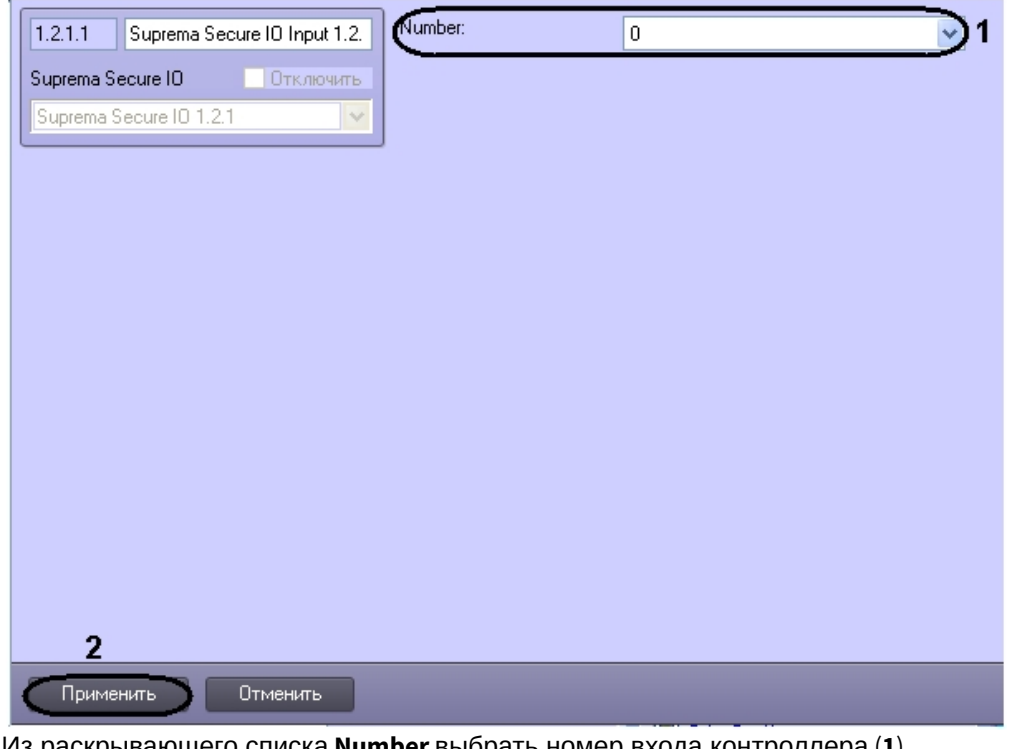

- 2. Из раскрывающего списка **Number** выбрать номер входа контроллера (**1**).
- 3. Для сохранения изменений нажать кнопку **Применить** (**2**).

Настройка объекта Suprema Secure IO Input завершена.

# <span id="page-12-0"></span>3.10 Настройка объекта Suprema Secure IO Relay

Настройка объекта Suprema Secure IO Relay осуществляется на панели настроек объекта **Suprema Secure IO Relay**. Этот объект создается на базе объекта **Suprema Secure IO** на вкладке **Оборудование** диалогового окна **Настройки системы**.

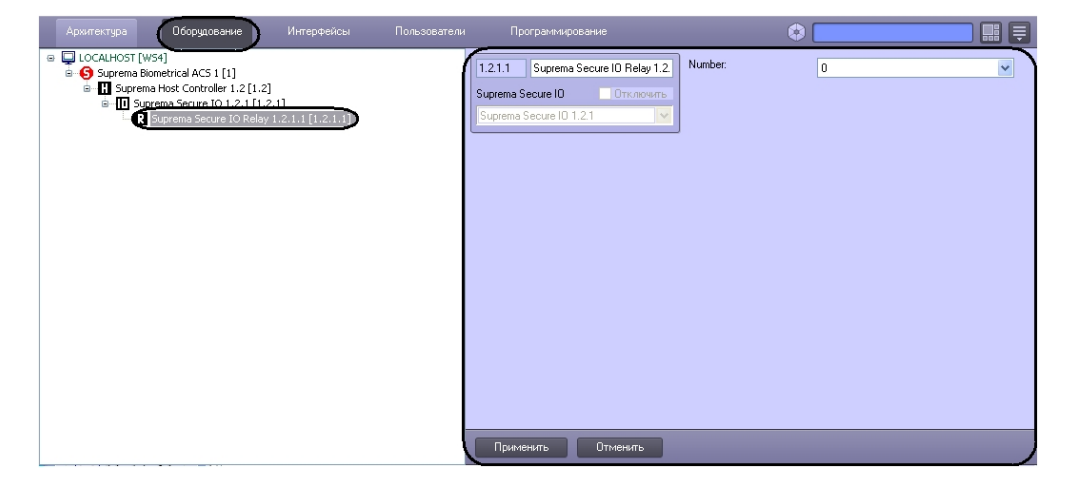

Для настройки объекта Suprema Secure IO Relay необходимо выполнить следующие действия:

1. Перейти на панель настроек объекта **Suprema Secure IO Relay**.

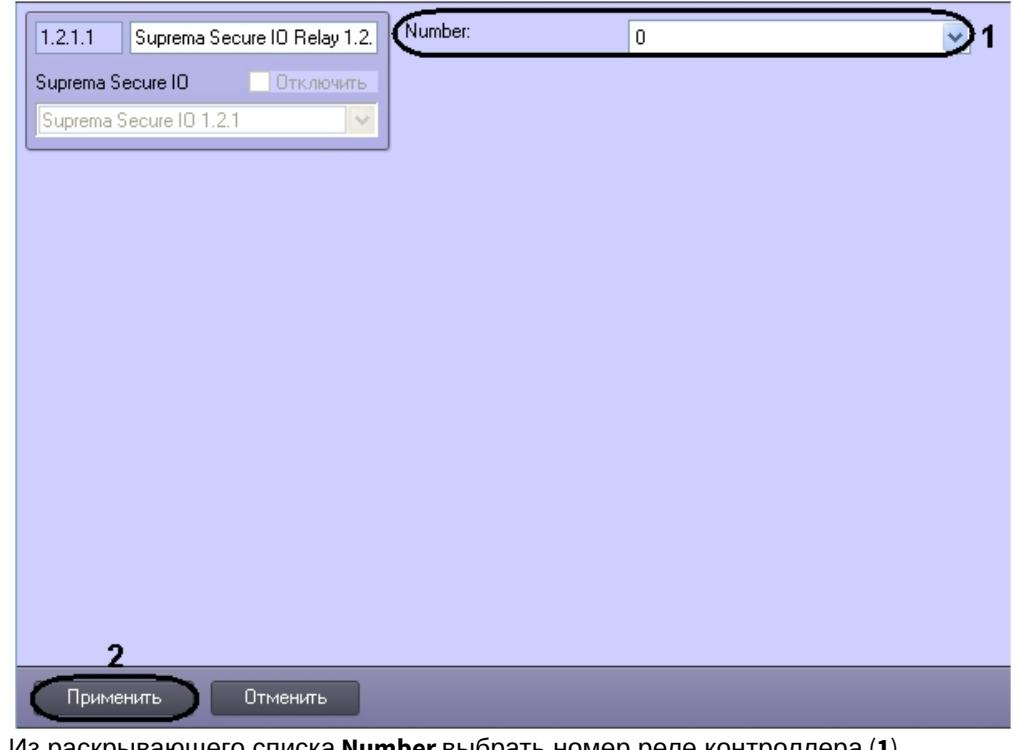

2. Из раскрывающего списка **Number** выбрать номер реле контроллера (**1**). 3. Для сохранения изменений нажать кнопку **Применить** (**2**).

Настройка объекта Suprema Secure IO Relay завершена.

# <span id="page-13-0"></span>3.11 Настройка объекта Suprema Slave Controller

Настройка объекта Suprema Slave Controller осуществляется на панели настроек объекта **Suprema Slave Controller**. Этот объект создается на базе объекта **Suprema Host Controller** на вкладке **Оборудование** диалогового окна **Настройки системы**.

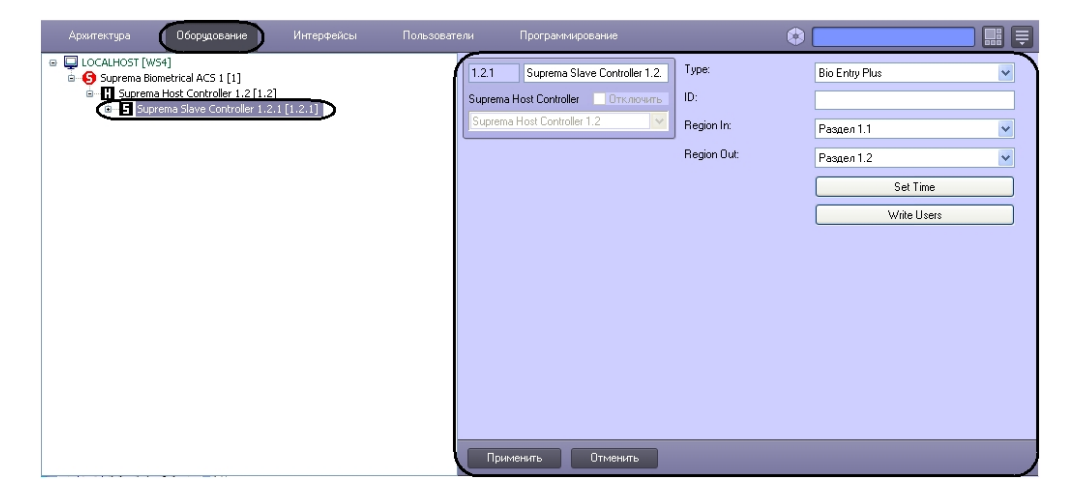

Для настройки объекта Suprema Slave Controller необходимо выполнить следующие действия:

1. Перейти на панель настроек объекта **Suprema Slave Controller**.

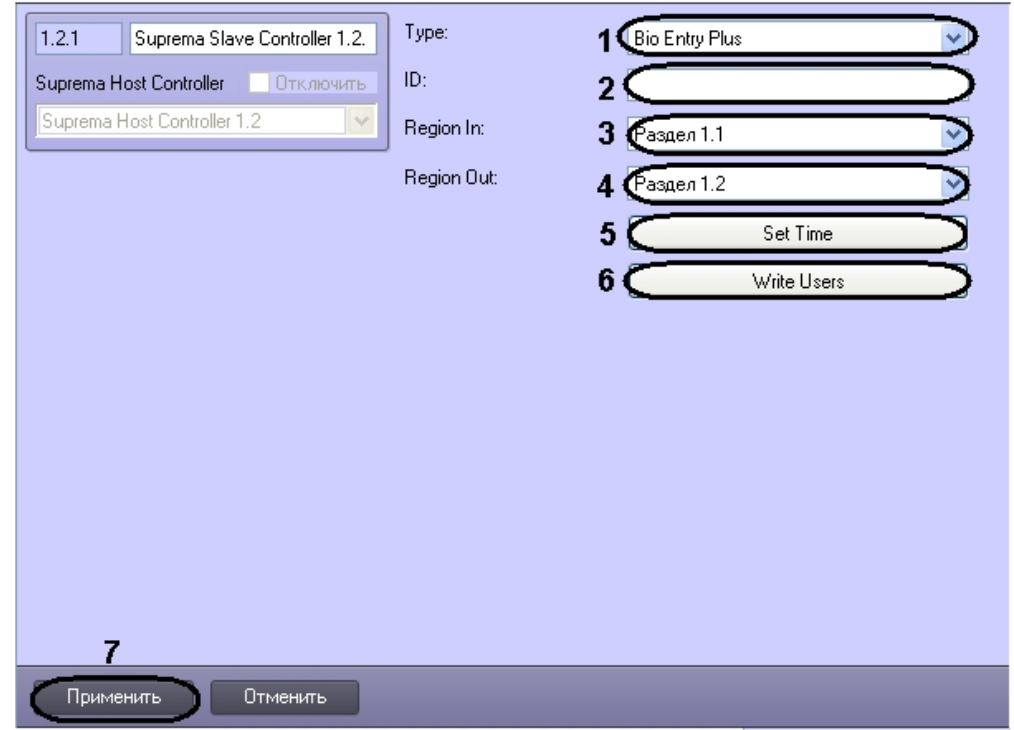

- 2. Из раскрывающегося списка **Type:** выбрать тип контроллера (**1**). Доступны следующие типы:
	- a. Bio Entry Plus распознавание происходит по отпечаткам пальцев и по карте;
		- b. XPass распознавание происходит только по карте;
		- c. X-station распознавание происходит по карте и паролю.
- 3. В поле **ID:** ввести аппаратный адрес подключенного контроллера (**2**).
- 4. Из раскрывающегося списка **Region In** выбрать Раздел, соответствующий территории, расположенной со стороны выхода через считыватель (**3**).
- 5. Из раскрывающегося списка **Region Out:** выбрать Раздел, соответствующий территории, расположенной со стороны входа через считыватель (**4**).

#### **Примечание.**

Поля **Region In** и **Region Out** должны быть обязательно заполнены в случае, если используется интерфейсный модуль *Учет рабочего времени*. В противном случае, эти поля следует оставить пустыми.

6. Нажать кнопку **Set time** для установки времени в контроллер (**5**).

- 7. Для записи пользователей в контроллер нажать кнопку **Write Users** (**6**).
- 8. Для сохранения изменений нажать кнопку **Применить** (**7**).

Настройка объекта Suprema Slave Controller завершена.

## <span id="page-15-0"></span>3.12 Настройка объекта Suprema Slave Controller Door

Настройка объекта Suprema Slave Controller Door осуществляется на панели настроек объекта **Suprema Slave Controller Door**. Этот объект создается на базе объекта **Suprema Slave Controller** на вкладке **Оборудование** диалогового окна **Настройки системы**.

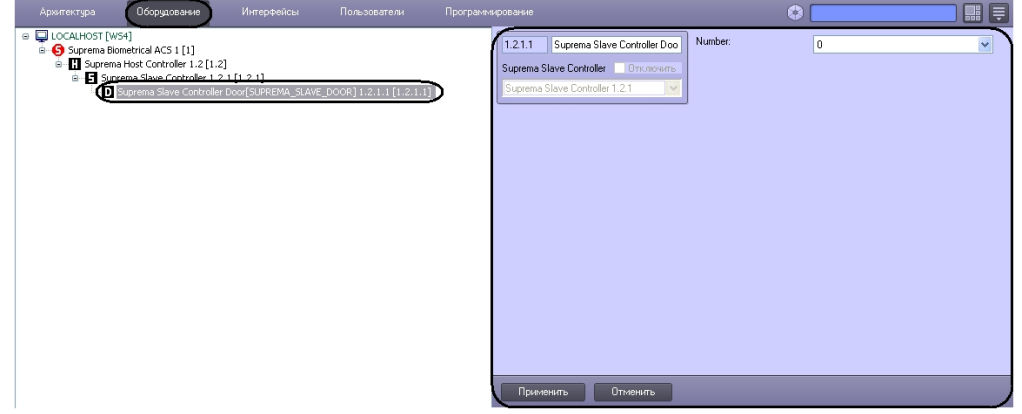

Для настройки объекта Suprema Slave Controller Door необходимо выполнить следующие действия:

1. Перейти на панель настроек объекта **Suprema Slave Controller Door**.

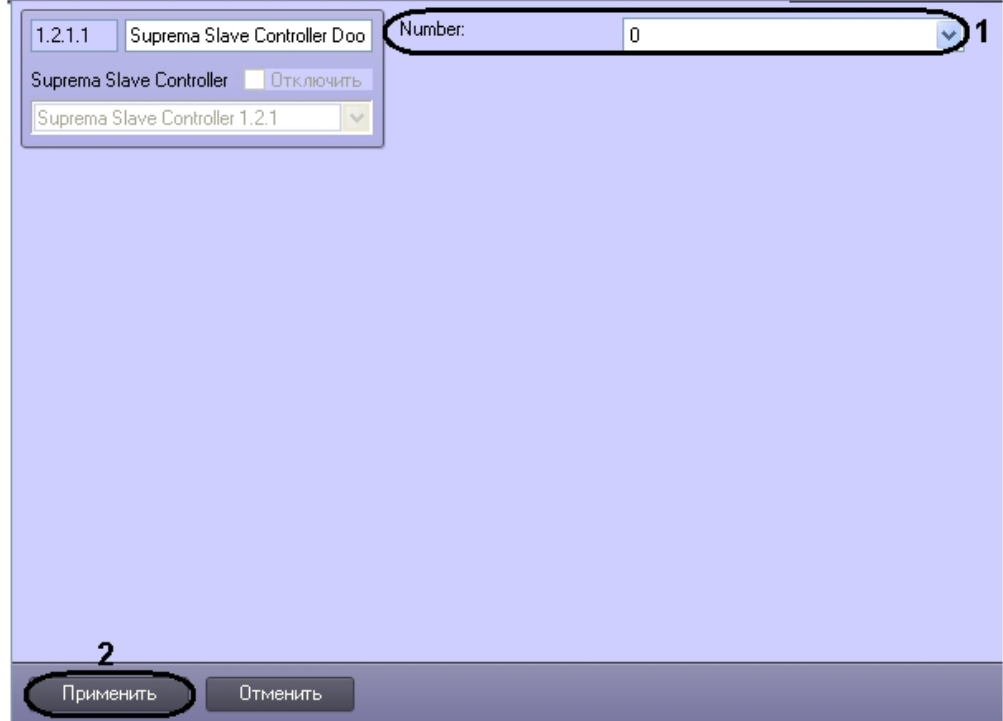

- 2. Из раскрывающего списка **Number** выбрать номер двери контроллера (**1**).
- 3. Для сохранения изменений нажать кнопку **Применить** (**2**).

Настройка объекта Suprema Slave Controller Door завершена.

# <span id="page-16-0"></span>3.13 Настройка объекта Suprema Slave Controller Input

Настройка объекта Suprema Slave Controller Input осуществляется на панели настроек объекта **Suprema Slave Controller Input**. Этот объект создается на базе объекта **Suprema Slave Controller** на вкладке **Оборудование** диалогового окна **Настройки системы**.

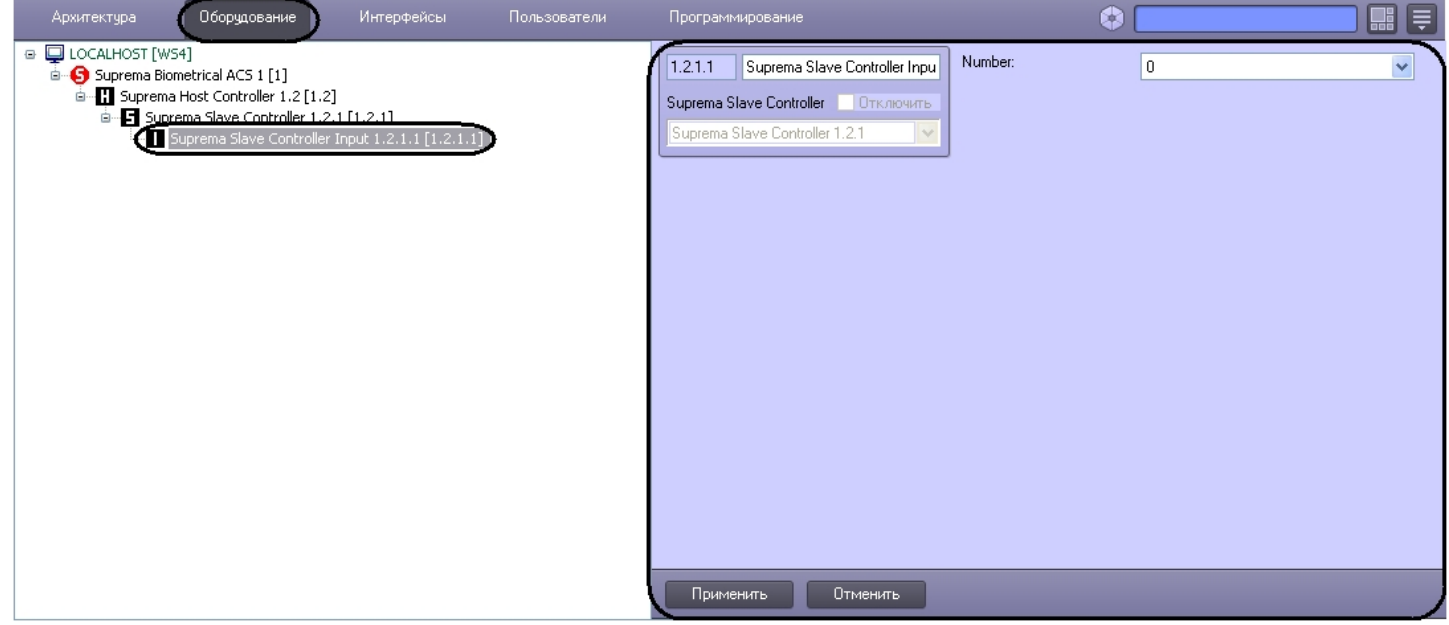

Для настройки объекта Suprema Slave Controller Input необходимо выполнить следующие действия:

1. Перейти на панель настроек объекта **Suprema Slave Controller Input**.

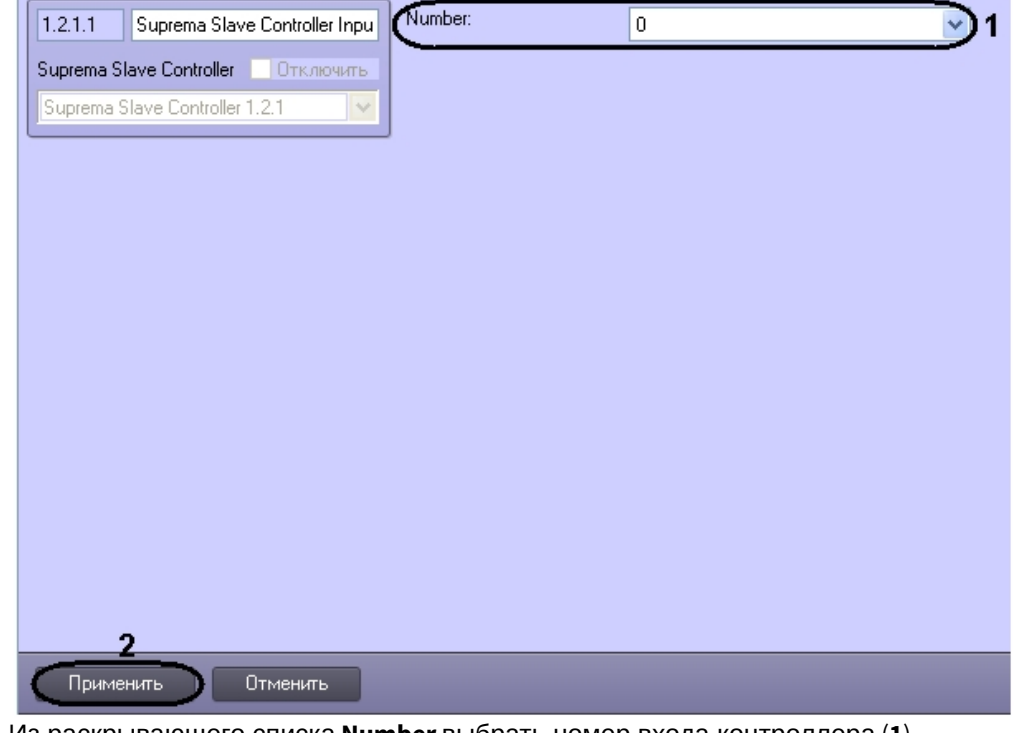

- 2. Из раскрывающего списка **Number** выбрать номер входа контроллера (**1**).
- 3. Для сохранения изменений нажать кнопку **Применить** (**2**).

Настройка объекта Suprema Slave Controller Input завершена.

# <span id="page-17-0"></span>3.14 Настройка объекта Suprema Slave Controller Reader

Настройка объекта Suprema Slave Controller Reader осуществляется на панели настроек объекта **Suprema Slave Controller Reader**. Данный объект создается на базе объекта **Suprema Slave Controller** на вкладке **Оборудование** диалогового окна **Настройка системы**.

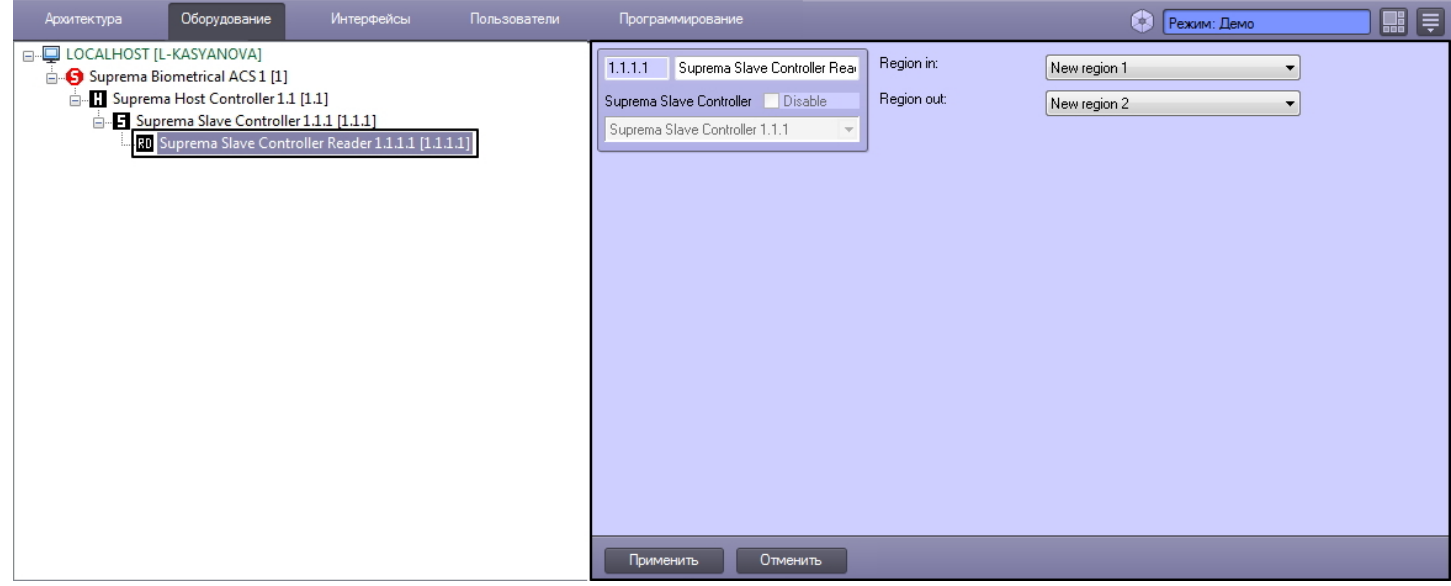

Для настройки объекта Suprema Slave Controller Reader необходимо выполнить следующие действия:

1. Перейти на панель настроек объекта **Suprema Slave Controller Reader**.

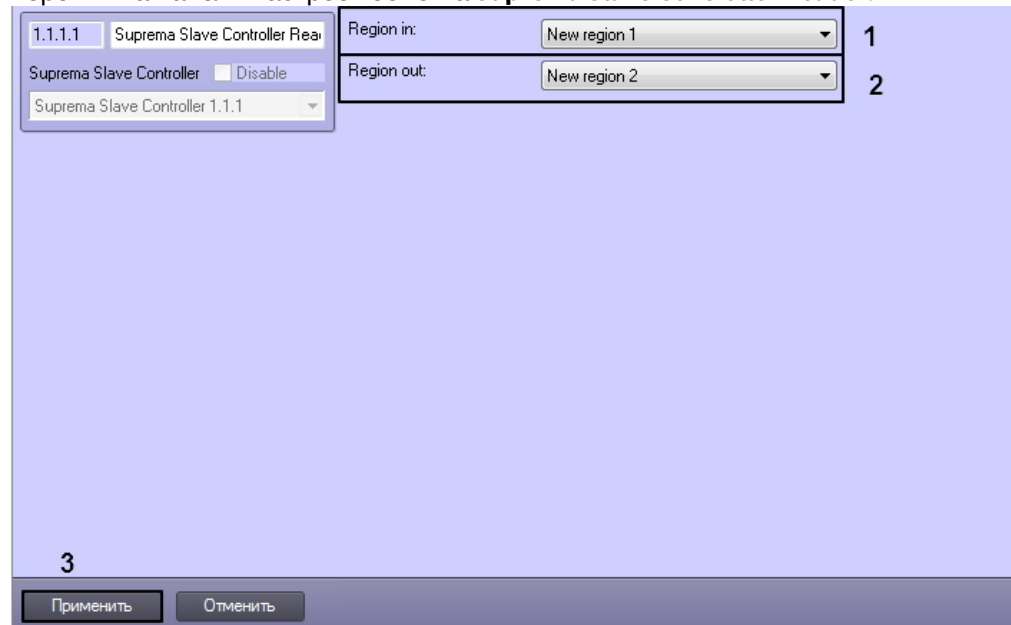

- 2. Из раскрывающегося списка **Region in:** выбрать раздел, в который входит пользователь (**1**).
- 3. Из раскрывающегося списка **Region out:** выбрать раздел, из которого входит пользователь (**2**).
- 4. Для сохранения изменений нажать кнопку **Применить** (**3**).

Настройка объекта Suprema Slave Controller Reader завершена.

# <span id="page-17-1"></span>3.15 Считывание пользователей и событий из базы данных Suprema в ПК ACFA Intellect

В ПК ACFA Intellect существует возможность импортировать пользователей и получать события из базы данных программного обеспечения производителя.

#### **Внимание!**

По умолчанию, кнопки, используемые для импорта пользователей и получения событий из базы данных Suprema, скрыты. Для отображения данных кнопок необходимо создать строковый параметр с именем RabbitHole и со значением 1 в разделе реестра HKEY\_LOCAL\_MACHINE\SOFTWARE\ITV\INTELLECT\Suprema.

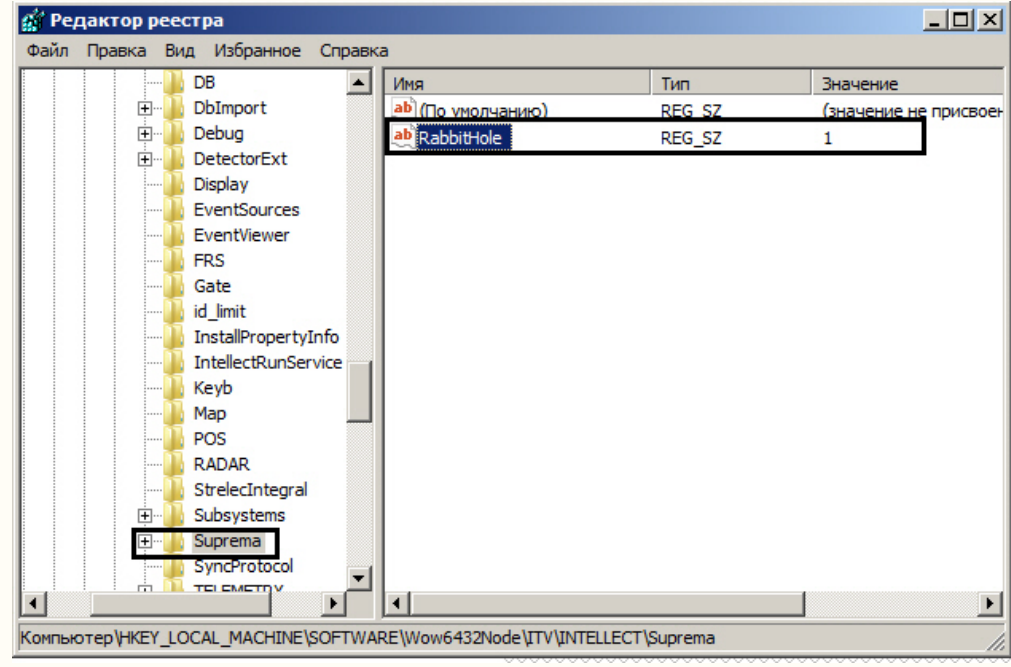

1. Для импорта пользователей из базы данных Suprema необходимо нажать кнопку **Import users** на панели настроек объекта **Suprema Biometrical ACS** (**1**).  $\blacksquare$ 

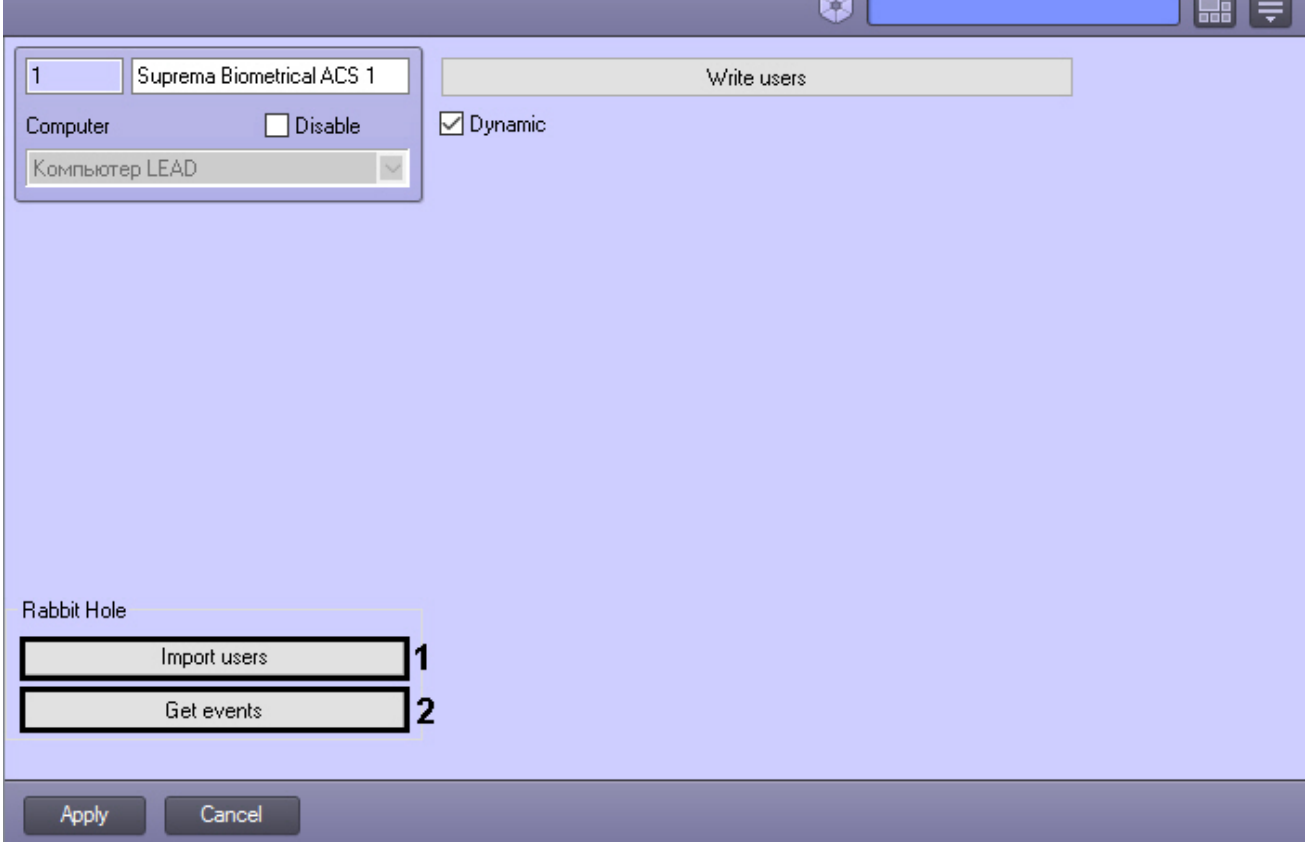

В результате будет открыто диалоговое окно, в котором требуется указать параметры подключения к базе данных программного обеспечения производителя:

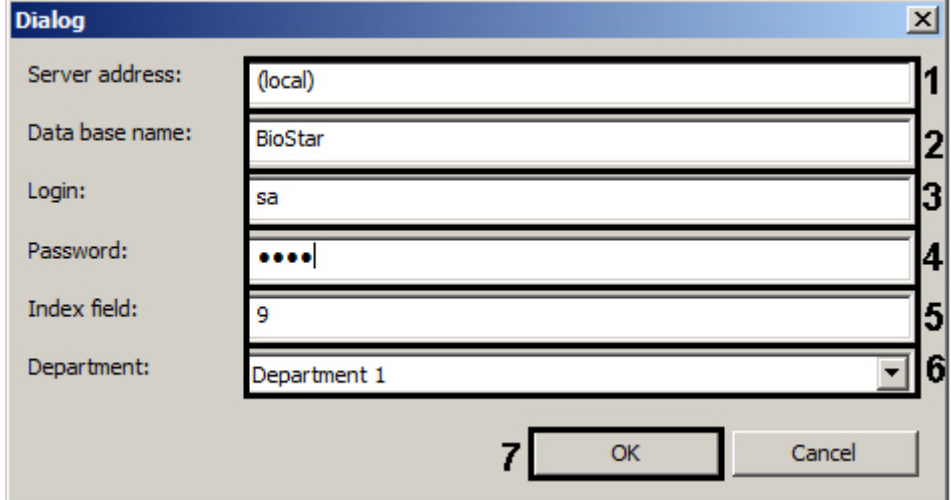

- a. В поле **Server address:** ввести адрес сервера базы данных программного обеспечения производителя (**1**).
- b. В поле **Database name:** ввести имя базы данных, из которой требуется произвести считывание пользователей (**2**).
- c. В поле **Login:** ввести логин для подключения к базе данных (**3**).
- d. В поле **Password:** ввести пароль для подключения к базе данных (**4**).
- e. В поле **Index field:** указать номер дополнительного поля БД программного обеспечения производителя, который содержит параметр Intellect ID (**5**).
- f. Из раскрывающегося списка **Department:** выбрать отдел, в который будут добавлены импортированные пользователи (**6**).
- g. Нажать кнопку **ОК** (**7**).
- 2. Для считывания событий из базы данных программного обеспечения производителя необходимо нажать кнопку **Get events** на панели настроек объекта **Suprema Biometrical ACS** (**2**).

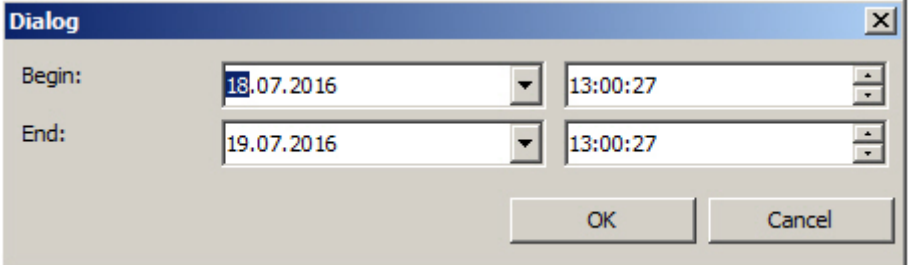

В открывшемся диалоговом окне указать временной интервал, за который требуется считать события. В результате выполнения этой операции будут получены события со всех контроллеров системы за указанный интервал времени. Если требуется получить события по конкретному контроллеру, необходимо выполнить описанные выше действия с панели настроек соответствующего объекта.

3. Нажать кнопку **Применить** для сохранения изменений.

#### **Внимание!**

Некорректное использование данных настроек может привести к потере пользователей или событий в системе и дальнейшему нарушению работы системы.

# <span id="page-20-0"></span>4 Работа с модулем интеграции Suprema

# <span id="page-20-1"></span>4.1 Общие сведения о работе с модулем Suprema

Для работы с модулем интеграции Suprema используются следующие интерфейсные объекты:

- 1. **Карта**;
- 2. **Протокол событий**.

Сведения по настройке данных интерфейсных объектов приведены в документе [Программный комплекс](https://doc.axxonsoft.com/confluence/pages/viewpage.action?pageId=124979269) [Интеллект](https://doc.axxonsoft.com/confluence/pages/viewpage.action?pageId=124979269)[:](https://doc.axxonsoft.com/confluence/pages/viewpage.action?pageId=124979269) [Руководство Администратора](https://doc.axxonsoft.com/confluence/pages/viewpage.action?pageId=124979269).

Работа с данными интерфейсными объектами подробно описана в документе [Программный комплекс Интеллект](https://doc.axxonsoft.com/confluence/pages/viewpage.action?pageId=124979078)[:](https://doc.axxonsoft.com/confluence/pages/viewpage.action?pageId=124979078) [Руководство Оператора](https://doc.axxonsoft.com/confluence/pages/viewpage.action?pageId=124979078).

# <span id="page-20-2"></span>4.2 Добавление шаблонов отпечатков пальцев Suprema

Для добавления шаблонов отпечатков пальцев Suprema в модуле *Бюро Пропусков* необходимо выполнить следующие действия:

- 1. Перейти к добавлению биометрических данных в окне **Бюро пропусков** (см. [Добавление биометрических](https://doc.axxonsoft.com/confluence/pages/viewpage.action?pageId=134745854) [параметров](https://doc.axxonsoft.com/confluence/pages/viewpage.action?pageId=134745854)).
- 2. Выбрать расширение **(Edit fingerprints) Suprema Host Controller** или **Suprema Slave Controller**, которое соответствует контроллеру с подключенным к нему биометрическим считывателем отпечатков пальцев.
- 3. Откроется диалоговое окно **Suprema. Edit fingerprints**. Для добавления нового отпечатка пальца нажать кнопку **Add**.

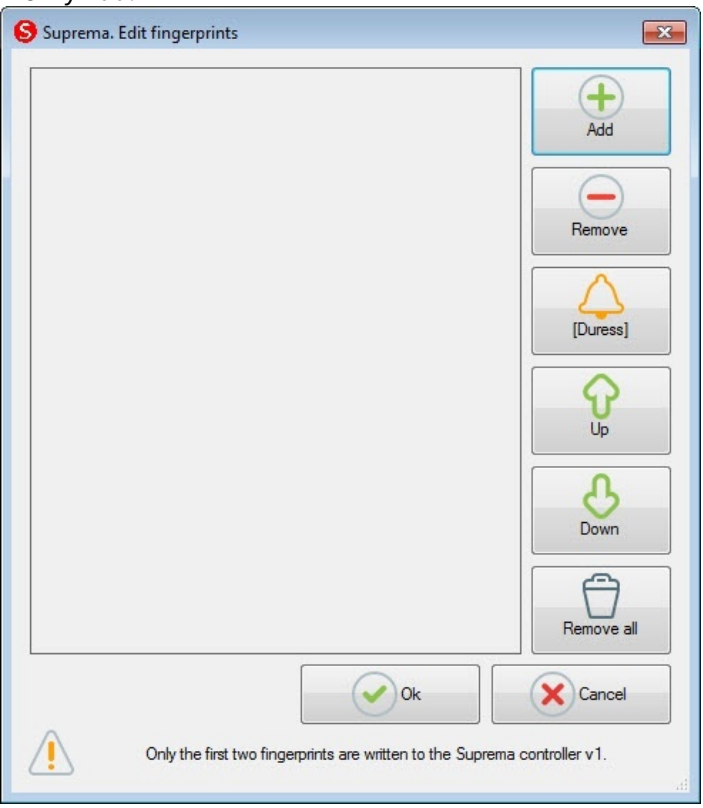

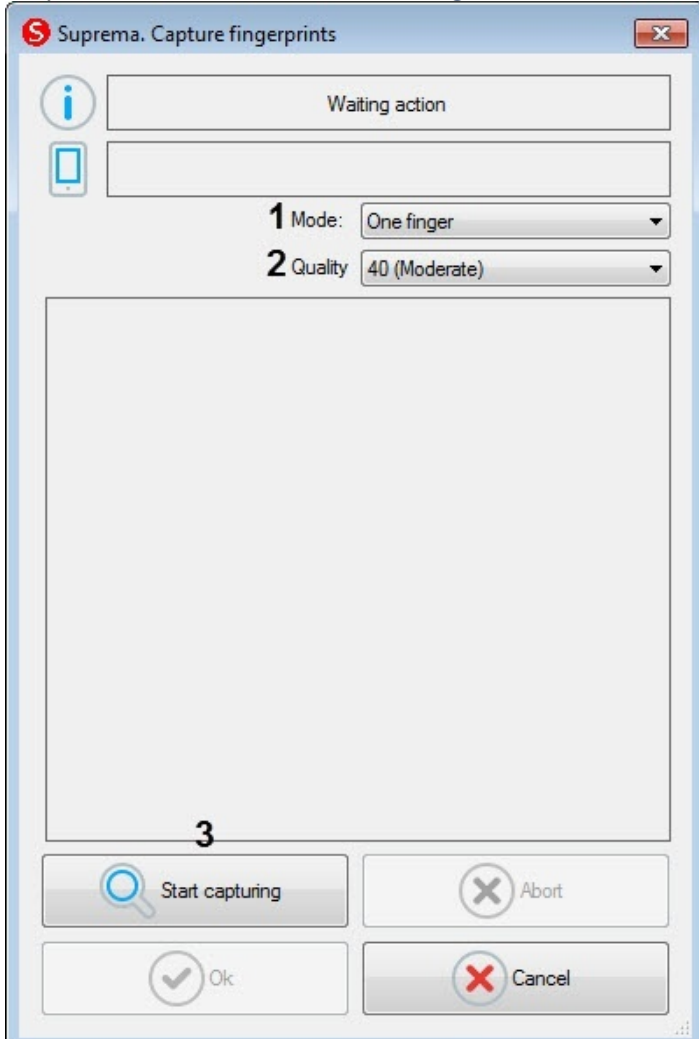

#### Откроется окно **Suprema. Capture fingerprints**.

- 4. В раскрывающемся списке **Mode** (**1**) выбрать режим захвата отпечатков: **One finger**. Остальные режимы захвата для данного контрольного считывателя недоступны.
- 5. В раскрывающемся списке **Quality** (**2**) выбрать качество захвата отпечатков:
	- **20 (Weak)** низкое качество.
	- **40 (Moderate)** среднее качество (по умолчанию).
	- **60 (Strong)** высокое качество.
	- **80 (Strongest)** наивысшее качество.
- 6. Для начала захвата отпечатков нажать кнопку **Start capturing** (**3**) и далее следовать указаниям, отображаемым в верхней части окна **Suprema. Capture fingerprints**.

#### **Примечание**

Для захвата отпечатков необходимо каждый палец или группу пальцев приложить к считывателю по 2 раза с задержкой в 5 секунд после нажатия кнопки **Start capturing** и после первого захвата.

- 7. После завершения захвата отпечатков пальцев необходимо в раскрывающемся списке (**1**) для каждого отпечатка выбрать тип отсканированного пальца:
	- **Undefined** неопределенный.
	- **Left thumb** большой палец левой руки.
	- **Left index finger** указательный палец левой руки.
	- **Left middle finger** средний палец левой руки.
	- **Left ring finger** безымянный палец левой руки.
	- **Left little finger** мизинец левой руки.
- **Right thumb** большой палец правой руки.
- **Right index finger** указательный палец правой руки.
- **Right middle finger** средний палец правой руки.
- **Right ring finger** безымянный палец правой руки.
- **Right little finger** мизинец правой руки.

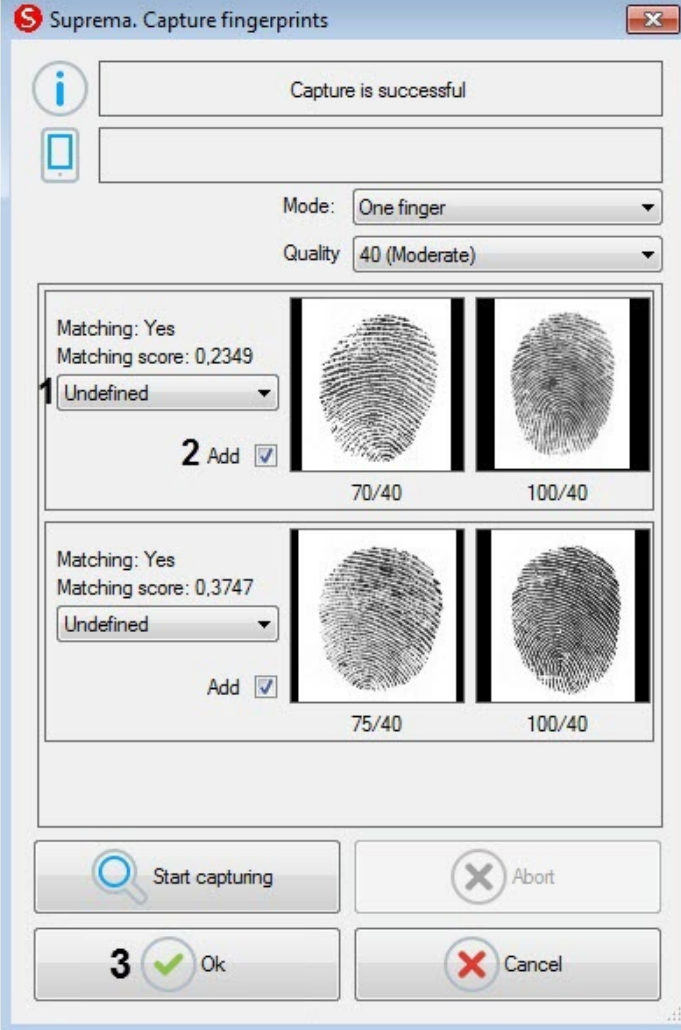

- 8. Снять флажок **Add** (**2**), если данный отпечаток не нужно добавлять пользователю.
- 9. Нажать кнопку **Ok** (**3**) для сохранения результата захвата отпечатков.

10. В окне **Suprema. Edit fingerprints** отобразятся захваченные отпечатки.

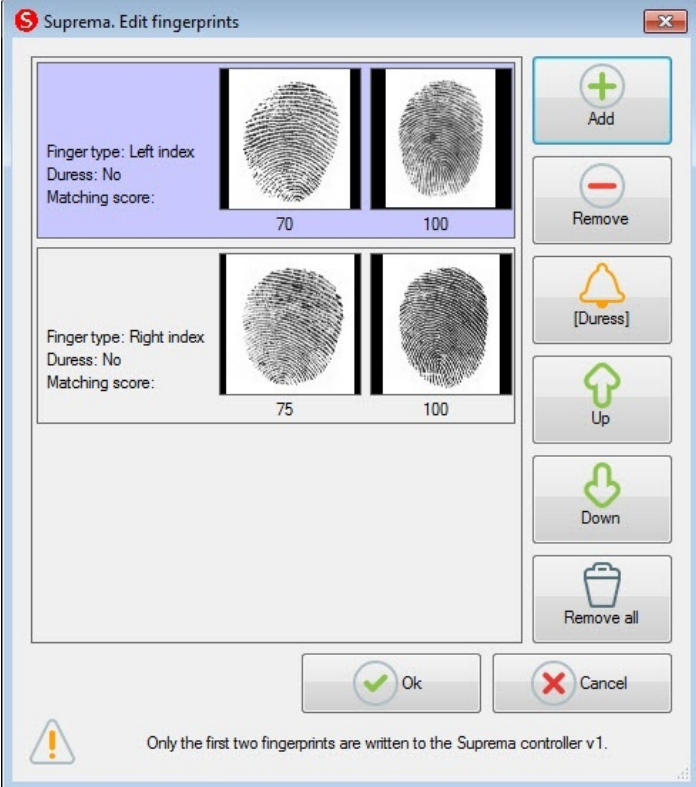

11. Для удаления одного отпечатка пальца необходимо выбрать соответствующий отпечаток и нажать кнопку **Remove**.

#### **Примечание**

Чтобы удалить все отпечатки пальце необходимо нажать кнопку **Remove all**.

12. Чтобы сделать отпечаток "Под принуждением" необходимо выбрать соответствующий отпечаток и нажать кнопку **[Duress]**.

#### **Примечание**

В результате при считывании данного отпечатка пальца будет генерироваться тихая тревога.

- 13. Для перемещения отпечатков пальцев вверх или вниз по списку необходимо выбрать соответствующий отпечаток и нажать кнопку **Up** или **Down**.
- 14. Для завершения ввода отпечатков пальцев нажать кнопку **Ok**.

Добавление шаблонов отпечатков пальцев Suprema в модуле *Бюро Пропусков* завершено.

## <span id="page-23-0"></span>4.3 Управление объектом Suprema Host Controller

Управление объектом Suprema Host Controller осуществляется в интерактивном окне **Карта** с использованием функционального меню объекта **Suprema Host Controller**:

## Suprema Host Controller 1.1[1.1] Unlock Reconnect

Lock(5 min)

Описание команд функционального меню объекта **Suprema Host Controller** приведено в таблице.

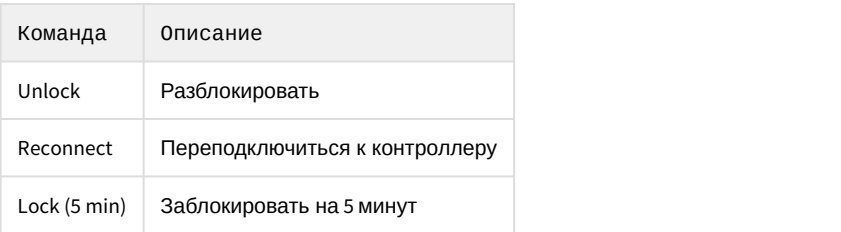

# <span id="page-24-0"></span>4.4 Управление объектом Suprema Host Controller Input

Управление объектом Suprema Host Controller Input осуществляется в интерактивном окне **Карта** с использованием функционального меню объекта **Suprema Host Controller Input**.

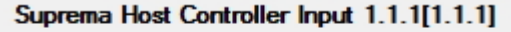

Reset

Для перезагрузки выхода выбрать команду **Reset**.

# <span id="page-24-1"></span>4.5 Управление объектом Suprema Host Controller Door

Управление объектом Suprema Host Controller Door осуществляется в интерактивном окне **Карта** с использованием функционального меню объекта **Suprema Host Controller Door**.

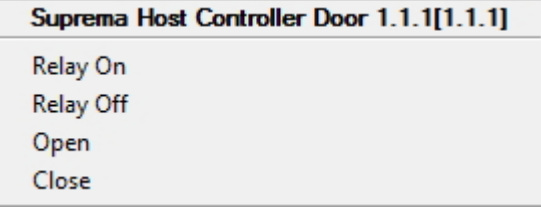

Описание команд функционального меню объекта **Suprema Host Controller Door** приведено в таблице.

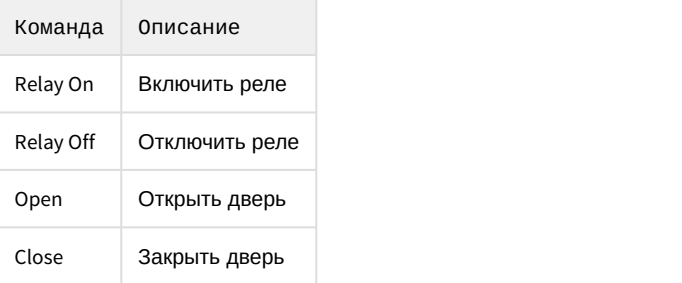

# <span id="page-24-2"></span>4.6 Управление объектом Suprema Secure IO Input

Управление объектом Suprema Secure IO Input осуществляется в интерактивном окне **Карта** с использованием функционального меню объекта **Suprema Secure IO Input**.

#### Suprema Secure IO Input 1.1.1.1[1.1.1.1]

Reset

Для перезагрузки выхода выбрать команду **Reset**.

# <span id="page-24-3"></span>4.7 Управление объектом Suprema Secure IO Relay

Управление объектом Suprema Secure IO Relay осуществляется в интерактивном окне **Карта** с использованием функционального меню объекта **Suprema Secure IO Relay**:

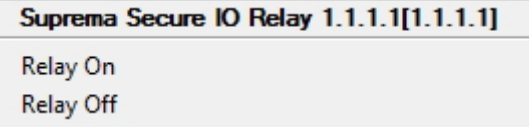

Описание команд функционального меню объекта **Suprema Secure IO Relay** приведено в таблице.

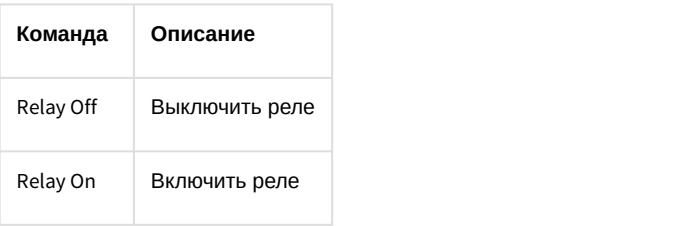

## <span id="page-25-0"></span>4.8 Управление объектом Suprema Slave Controller

Управление объектом Suprema Slave Controller осуществляется в интерактивном окне **Карта** с использованием функционального меню объекта **Suprema Slave Controller**.

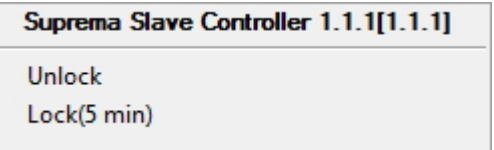

Описание команд функционального меню объекта **Suprema Slave Controller** приведено в таблице.

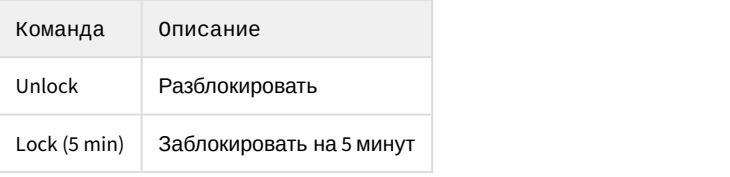

# <span id="page-25-1"></span>4.9 Управление объектом Suprema Slave Controller Input

Управление объектом Suprema Slave Controller Input осуществляется в интерактивном окне **Карта** с использованием функционального меню объекта **Suprema Slave Controller Input**.

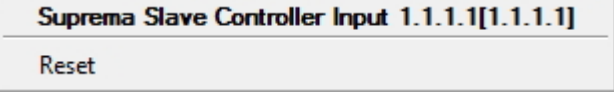

Для перезагрузки выхода выбрать команду **Reset**.

# <span id="page-25-2"></span>4.10 Управление объектом Suprema Slave Controller Door

Управление объектом Suprema Slave Controller Door осуществляется в интерактивном окне **Карта** с использованием функцонального меню объекта **Suprema Slave Controller Door**:

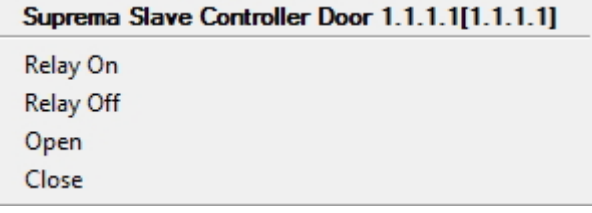

Описание команд функционального меню объекта **Suprema Slave Controller Door** приведено в таблице.

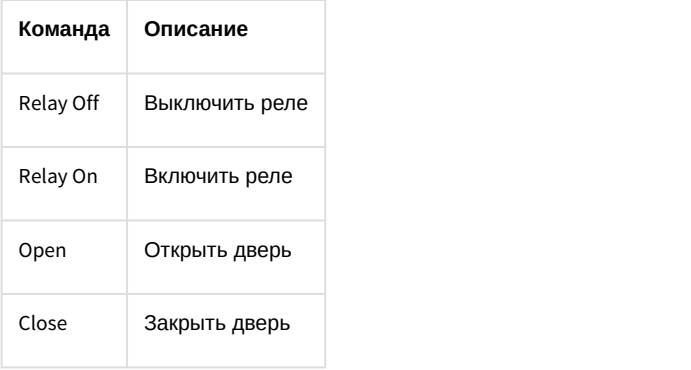